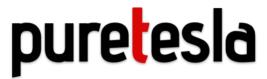

*Updated 4/2020* 

Version 2020.4.2

Prepared by Pure Tesla LLC
Copyright 2020
For distribution to Pure Tesla customers only.

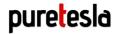

### **Table of Contents**

| Quick Start Guide              | 3  |
|--------------------------------|----|
| 1.1 Installing your new drive  | 3  |
| 1.2 Safely removing the drive  | 4  |
| 1.3 Quick Term Definitions     | 4  |
| Using Dashcam                  | 5  |
| 2.1 What is being recorded     | 5  |
| 2.2 Dashcam icons explained    | 6  |
| 2.3 Saving Dashcam footage     | 6  |
| Using Sentry Mode              | 7  |
| 3.1 Enabling Sentry Mode       | 7  |
| 3.2 Sentry Mode Alert States   | 7  |
| 3.3 Location Based Sentry Mode | 8  |
| Reviewing the Footage          | 9  |
| 4.1 Removing the USB Drive     | 9  |
| 4.2 Reviewing footage          | 10 |
| Deleting Footage               | 13 |

# **Quick Start**

## 1.1 Installing your Pure Tesla TeslaCam Drive

The microSD drive you purchased from Pure Tesla comes completely formatted and ready to use in your Tesla.

- 1. Open the package
- 2. Plug the USB drive into one of the front USB ports in your Tesla

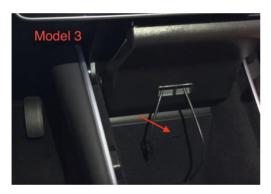

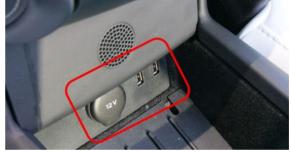

Model 3/Y

Model S/X (center console below armrest)

You'll know your drive is recording properly when you see the camera icon with the red dot (pictured below):

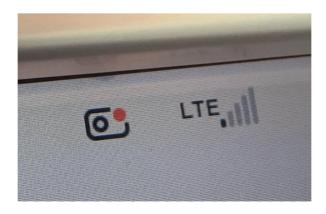

### 1.2 Safely Removing the Drive

When removing your USB drive from your Tesla, treat it like you would a USB drive attached to your computer. Follow this process each time:

- 1. Tap and hold the camera icon with the red dot until you see a white pulse come from that icon.
- 2. Once the icon dot turns gray, it is no longer recording and is safe to remove the drive.

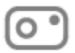

Removing it using this method helps ensure that your files do not get corrupted.

Always remember to properly eject the drive from your computer when connected. Failure to do so may corrupt the drive and render it not usable with Dashcam until reformatted.

### 1.3 Quick Term Definitions

**TeslaCam** – Tesla's Dashcam and security solution using the built-in cameras on your Tesla.

**Lightning Adapter** – The adapter cable that allows your USB drive to connect to your iPhone or iPad.

**Dashcam** – System that records driving footage from the front, left, right, and rear cameras.

**Sentry Mode** – Security feature that detects potential threats to your Tesla and will display an alert and also record footage surrounding the Tesla.

**Left Repeater** – Camera on the left side of the vehicle pointing backwards (towards the trunk).

**Right Repeater** – Camera on the right side of the vehicle pointing backwards (towards the trunk).

**SentryView for Tesla** – an App that works great with our microSD drive, designed for viewing Dashcam footage on an iPhone or iPad via a USB to Lightning adapter. Included with your Bundle.

# **Using Dashcam**

# 2.1 What is being recorded by Dashcam?

While the car is on and "active" the following cameras are saving footage to your USB drive:

| Front          |  |
|----------------|--|
| Left Repeater  |  |
| Right Repeater |  |
| Rear           |  |

The Dashcam system overwrites itself (RecentClips folder) after approximately an hour of saved footage.

### 2.2 Dashcam Icons Explained

There are three different icons that show you the status of the Dashcam system:

|            | <b>RECORDING</b> – The Dashcam temporarily stores approximately one hour of the most recent video footage to the USB drive (RecentClips folder) before overwriting old video. |
|------------|----------------------------------------------------------------------------------------------------|
| 0 °        | PAUSED – Press and hold the dashcam icon, while recording, to pause recording. Be sure to pause recording prior to removing the USB drive to avoid file corruption.           |
| <b>⊙</b> ✓ | SAVED – Tap the dashcam icon while recording to save the most recent ten minutes of video to the SavedClips folder. This folder is NOT overwritten.                           |

### 2.3 Saving Dashcam Footage

As a reminder, Dashcam footage is saved into the **RecentClips** folder and overwrites itself after approximately an hour.

If you want to save Dashcam footage until you're ready to delete it yourself, tap the camera icon with the red dot (upper right corner of the screen). This saves the last 10 minutes of recorded footage to the **SavedClips** folder on your USB drive.

\*\*TIP: Wait approximately one minute after the conclusion of the event you want to save to tap the camera icon. The current software version is known to clip the most recent 20-40 seconds of footage when the icon is tapped, which is typically the footage you want to keep.

# **Using Sentry Mode**

## 3.1 Enabling Sentry Mode

To enable Sentry Mode do one of the following:

- Touch Controls -> Safety & Security -> Sentry Mode
- Use a voice command to enable or disable Sentry Mode (Sentry On, Sentry Off, Keep Tesla Safe)
- Use the Tesla mobile app to enable or disable Sentry Mode
- Use the Sentry Mode icon in the top right of the Tesla screen

### 3.2 Sentry Mode Alert States

There are three states in which Sentry Mode operates:

| Standby | When Sentry Mode is turned on, the cameras are always monitoring the Tesla's surroundings for potential threats.                                       |
|---------|----------------------------------------------------------------------------------------------------|
| Alert   | The touchscreen displays a message that the cameras are recording. The last ten minutes of footage are saved to the USB drive leading up to the event. |
| Alarm   | For major threats (broken window, etc), Sentry Mode triggers Alarm state. The audio system generates a loud sound, lights and horn also activate.      |

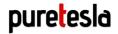

# 3.3 Location Based Sentry Mode Activation

You can configure Sentry Mode to automatically activate or deactivate based on your location. Here are your options:

| Exclude Home      | Sentry Mode will not activate when parked and locked within 32 feet of the location tagged as "home" in your Tesla. |
|-------------------|----------------------------------------------------------------------------------------------------|
| Exclude Work      | Sentry Mode will not activate when parked and locked within 32 feet of the location tagged as "work" in your Tesla. |
| Exclude Favorites | Locations tagged as a "Favorite" will not trigger activate Sentry Mode when this option is checked.                 |

# **Reviewing Footage**

## 4.1 Removing the USB Drive

When removing your USB drive from your Tesla, treat it like you would a USB drive attached to your computer. Follow this process each time:

- 3. Tap and hold the camera icon with the red dot until you see a white pulse come from that icon.
- 4. Once the icon dot turns gray, it is no longer recording and is safe to remove the drive.

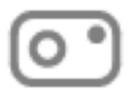

Removing it using this method helps ensure that your files do not get corrupted.

### 4.2 Viewing Footage via Files app on iOS

- 1. Connect the USB drive to your iPhone/iPad via the Lightning adapter.
- 2. Open the Files app on your iPhone or iPad (included with iOS 13).
- 3. Tap PURETESLA or TESLACAM (will vary depending on order date)
- 4. Review footage on the drive by tapping the TeslaCam folder
- 5. Tap the *RecentClips, SavedClips, or SentryClips* folder (all Sentry Mode recordings are in SentryClips)
- 6. Tap on the timestamped folder you want to view. Note that all times are in UTC.
- 7. Tap on any videos you wish to view. They will load and you can fast forward by sliding the play bar at the bottom of the screen.
- 6. Delete files you no longer need but DO NOT delete the TeslaCam folder.
  - a. Swipe right on a video file to display the delete icon.
  - b. Swipe right on a folder to delete the content for the entire event.
    - Do NOT delete the TeslaCam folder unless directed to by Pure Tesla support.

## 1.2 Viewing Footage via SentryView for Tesla on iOS

A detailed video is available here for guided use of the Dashcam Viewer app.

- 1. Connect the USB drive to your iPhone/iPad via the included Lightning adapter.
- 2. Open the SentryView for Tesla app (included in your Bundle purchase)
  - a. If this is your first time using the app, you'll be directed to locate your PURETESLA drive and TeslaCam folder (as instructed in the app).

Once connected, your footage will be separated into one of three folders:

| RecentClips | The last hour of Dashcam footage. This folder automatically overwrites older video files.                     |
|-------------|----------------------------------------------------------------------------------------------------|
| SavedClips  | Dashcam footage saved after tapping the camera icon. Does not overwrite (remains until user deletes footage). |
| SentryClips | Footage from SentryMode alerts. This folder overwrites oldest footage automatically when space is needed.     |

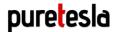

#### **Understanding the SentryView for Tesla App Screen**

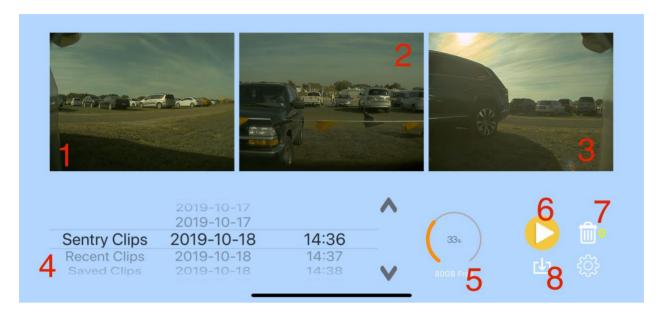

- 1. Left Repeater camera feed
- 2. Front camera feed
- 3. Right Repeater camera feed
- 4. Footage folders (explained above) scroll to change. Date and time signify the UTC time it was recorded. Again, scroll with finger to change (up/down)
- 5. Remaining storage left on your USB drive
- 6. Play button starts playing the footage from all four cameras simultaneously.
- 7. Delete icon (you can delete individual feeds, or entire events details in the next section)
- 8. Downloads all feeds together into one movie clip and saves the file to your Camera Roll (super cool!)

# **Deleting Footage**

### 5.1 Deleting Footage using SentryView for Tesla

Swipe Left – deletes all four videos at a single timestamp

Swipe Right – undeletes all four videos at a single timestamp

Long Press on a date – sends all the videos in that folder to trash

Long Press on Sentry/Recent/SavedClips – sends videos in those folders to trash

Tap on Trash icon to fully delete all videos in the trash

### 5.2 Deleting Footage using a Computer

#### **Individual Files**

You can delete individual video files by dragging them to the trash.

If you delete footage from the drive on your computer, make sure you empty the trash on your computer with the drive connected.

#### **Entire Folders**

You can delete an entire event of files by deleting the whole time-stamped folder (drag to trash, right click delete, etc).

If you delete footage from the drive on your computer, make sure you empty the trash on your computer with the drive connected.

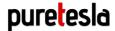

## **Delete Major Folders**

You can also delete the RecentClips, SavedClips, and/or SentryClips folders to quickly delete footage that isn't needed. The car will automatically recreate these folders as needed. Do not delete the TeslaCam folder as this is not recreated by the car.

If you delete footage from the drive on your computer, make sure you empty the trash on your computer with the drive connected.